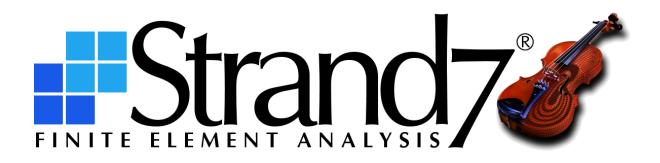

Strand7 R3.1 Cloud Licence Manager Setup Guide DECEMBER 2024

## Strand7 Release 3.1

Strand7 R3.1 Cloud Licence Manager Setup Guide

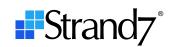

# **CONTENTS**

| Document Relevance                                             | 1 |
|----------------------------------------------------------------|---|
| Part 1 – Basic Cloud Licence Manager Setup                     | 1 |
| Step 1: Download and Install Strand7                           | 1 |
| Step 2: Switch Strand7 to Cloud Mode                           | 1 |
| Step 3: Set up your Login to the Strand7 Cloud Licence Manager | 2 |
| Step 4: Manage your Strand7 Cloud Licence                      | 2 |
| Step 5: Run Strand7                                            | 3 |
| Part 2 – Additional Cloud Licence Manager Options              | 4 |
| Part 3 – The Sessions Page                                     | 5 |

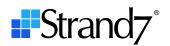

## **Document Relevance**

This document applies to Strand7 Release 3.1.5 (R3.1.5).

## Part 1 – Basic Cloud Licence Manager Setup

This section summarises the minimal steps required to set up a Strand7 Cloud Licence for a single user.

#### Step 1: Download and Install Strand7

Download the Strand7 R3.1.5 installation zip file; it will contain an MSI installation package.

Extract the MSI installer and run it to begin installing Strand7 on a local drive.

Follow the prompts to complete the installation of the software. If a previous Strand7 R3.1.x is already installed, it will be uninstalled automatically at the start of the R3.1.4 installation. The R3.1.5 installer will not uninstall R2.4.x or earlier Strand7 versions.

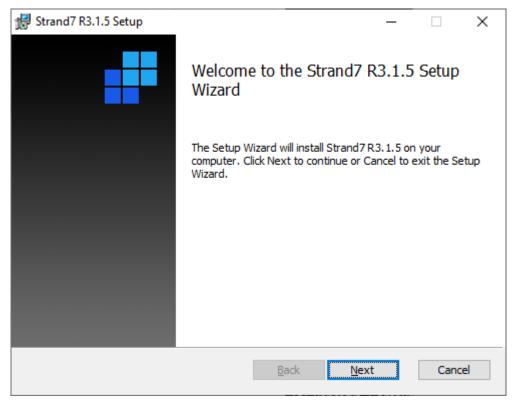

#### Step 2: Switch Strand7 to Cloud Mode

Execute the **St7Client.exe** program located in the installation folder, to switch Strand7 to **Cloud Mode**.

| St7Client - Configure Strand7 Run Mode.                                                                                                    | ×     |
|----------------------------------------------------------------------------------------------------|-------|
| Select Run Mode.<br>Modes:<br>Standalone Mode - requires a purple USB dongle<br>Network HASP Mode - requires a red USB dongle<br>Network Sentinel Mode - requires a red USB dongle<br>Cloud Mode - requires Internet and an access code |       |
| < Previous Next >                                                                                                    | Close |

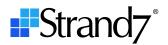

#### Step 3: Set up your Login to the Strand7 Cloud Licence Manager

If you are noted as the Administrative Contact for your Strand7 cloud licence, your email address will give you access to an account in the Strand7 cloud licence pool. To log in to this account you will need your email address and a password.

To set your password for the first time, you will be provided with a link. If you don't have the link, email info@strand7.com to request it. When you have the link, click it or paste it into the address bar of your browser to open the following Strand7 cloud licence manager page to set your password.

| FINITE ELEMENT ANALYSIS CLOUD L | Licence Manager                                                                                                    |         |
|---------------------------------|----------------------------------------------------------------------------------------------------|---------|
|                                 | Enter a new password for <b>your_email_address</b> .<br>Passwords must:<br>• contain at least one upper case letter (A-Z).<br>• contain at least one lower case letter (a-z).<br>• contain at least one numeral (0-9).<br>• be between 8 and 32 characters in length. |         |
|                                 | Set Password                                                                                                    |         |
|                                 | Enter new password:                                                                                                    |         |
|                                 | Confirm password:                                                                                                    |         |
|                                 | Update                                                                                                    |         |
|                                 |                                                                                                    |         |
|                                 | © Copyright Strand7                                                                                                    | Pty Ltd |

#### Step 4: Manage your Strand7 Cloud Licence

Go to the Strand7 cloud licence manager page, https://clm.strand7.com, to activate and manage your cloud licence(s).

| FINITE ELEMENT ANALYSIS CLOUD                            | Licence Manager                                                                                                    |                                 |
|----------------------------------------------------------|----------------------------------------------------------------------------------------------------|---------------------------------|
|                                                          |                                                                                                    |                                 |
|                                                          | Login                                                                                                    | <b>—</b>                        |
|                                                          | Administrator Email:                                                                                                    |                                 |
|                                                          | Password:                                                                                                    |                                 |
|                                                          | Login                                                                                                    |                                 |
|                                                          | Forgot your password?                                                                                                    |                                 |
|                                                          | ing Strand7 Cloud Licences. Access is granted to the person i<br>nent. If you have an access code but are not the administrate |                                 |
| This website uses strictly<br>signify your acceptance of | necessary cookies only. These are essential to provide our se<br>these cookies.                                                | rvice to you. By logging in you |
|                                                          |                                                                                                    | © Copyright Strand7 Pty Ltd     |

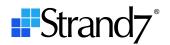

Use your email address and password to log in. The Licences page lists your Strand7 licences.

| IN THE ELEMENT ANALYS             | <u>7</u> | Cloud L              | icenc                  | e Mar             | nager               |                  |                    |                     |             |            |                  |                |             |      |
|-----------------------------------|----------|----------------------|------------------------|-------------------|---------------------|------------------|--------------------|---------------------|-------------|------------|------------------|----------------|-------------|------|
| Licences                          | Acces    | s Codes              | Sessions               | 5                 |                     |                  |                    |                     |             |            |                  | Help           | Log         | jout |
| Licence Nan                       | ne       | Туре                 | Valid<br>From<br>(UTC) | Valid To<br>(UTC) | Release<br>Entitled | Linear<br>Solver | Dynamics<br>Solver | Nonlinear<br>Solver | Automeshing | Composites | Sparse<br>Solver | Moving<br>Load | Plate<br>RC | API  |
| USERID99<br>Structural Design Con | mpany    | 3 Seat<br>Commercial | -                      | 31/12/2024        | 3.1                 | <b>~</b>         | ×                  | ×                   | ×           | ¥          | <b>*</b>         | × .            | ×           | ×    |
|                                   |          |                      |                        |                   |                     |                  |                    |                     |             |            |                  |                |             |      |
|                                   |          |                      |                        |                   |                     |                  |                    |                     |             |            |                  |                |             |      |

Open the **Access Codes** page to manage your access codes. An access code is needed to run Strand7 in cloud mode.

To create an access code, enter the required details and click **Add**. The essential fields you need to define are **Name** and **Email**; you can leave the others as they are and they will default to the appropriate values for your licence. Those extra fields provide advanced functionality for multi-seat Strand7 cloud licences.

| FINITE ELEMENT ANAL | d7 Cloud                       | Licer   | nce Manager           |              |          |                     |                |                 |                     |
|---------------------|--------------------------------|---------|-----------------------|--------------|----------|---------------------|----------------|-----------------|---------------------|
| Licences            | Access Codes                   | Sessi   | ons                   |              |          |                     |                | Help            | Logout              |
| Select a licence:   | USERID99 - Structural Design ( | Company | ~                     |              |          |                     |                |                 |                     |
| Access Code         | Name                           |         | Email                 | Max<br>Seats | Reserved | Valid From<br>(UTC) | Valid To (UTC) | Max<br>Idle (h) |                     |
| B3RBSEEWLE          | Bob                            |         | bob@designcompany.com | -            | no       | -                   | -              | 12              | Edit Delete         |
|                     |                                |         |                       | 0            |          | dd/mm/yyyy 🖃        | dd/mm/yyyy 🖃   | 12              | Add 🖊               |
|                     |                                |         |                       |              |          |                     |                |                 |                     |
|                     |                                |         |                       |              |          |                     |                |                 |                     |
|                     |                                |         |                       |              |          |                     |                |                 |                     |
|                     |                                |         |                       |              |          |                     |                |                 |                     |
|                     |                                |         |                       |              |          |                     |                |                 |                     |
|                     |                                |         |                       |              |          |                     |                | © Copyri        | ight Strand7 Pty Lt |

After you click **Add**, the Access Code will appear in the first column. Copy this code to the Windows clipboard so you can enter it in Strand7.

## Step 5: Run Strand7

Run Strand7 and enter the Access Code that you created in the previous step.

| #                | Access Code                     | ×              |
|------------------|---------------------------------|----------------|
| To use an Access | Code, continuous Internet acces | s is required. |
| Enter your Ac    | ccess Code: [10 cl              | haracters)     |
|                  | <u>O</u> K <u>C</u> ancel       |                |

Strand7 will now be operational and will remain so while you continue to have Internet access.

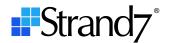

# **Part 2 – Additional Cloud Licence Manager Options**

The options described in this section are primarily intended for the management of multi-seat Strand7 licences. The number of seats (i.e., simultaneous executions) of a Strand7 licence is noted in the **Type** column of the **Licences** page. The figure below indicates a 3-seat licence.

| INITE ELEMENT ANALYSIS                | ,<br>C | Cloud L              | icenc                  | ce Mar            | nager               | -                |                    |                     |             |            |                  |                |             |           |  |
|---------------------------------------|--------|----------------------|------------------------|-------------------|---------------------|------------------|--------------------|---------------------|-------------|------------|------------------|----------------|-------------|-----------|--|
| Licences A                            | cces   | s Codes              | Session                | s                 |                     |                  |                    |                     |             |            |                  | Help           | Log         | out       |  |
| Licence Name                          |        | Туре                 | Valid<br>From<br>(UTC) | Valid To<br>(UTC) | Release<br>Entitled | Linear<br>Solver | Dynamics<br>Solver | Nonlinear<br>Solver | Automeshing | Composites | Sparse<br>Solver | Moving<br>Load | Plate<br>RC | ΑΡΙ       |  |
| USERID99<br>Structural Design Company |        | 3 Seat<br>Commercial | -                      | 31/12/2024        | 3.1                 | ×                | ×                  | ×                   | ×           | <b>V</b>   | <b>V</b>         | × .            | × .         | × .       |  |
|                                       |        |                      |                        |                   |                     |                  |                    |                     |             |            |                  |                |             |           |  |
|                                       |        |                      |                        |                   |                     |                  |                    |                     |             |            |                  | © Copyrig      | ht Strand   | 7 Pty Ltd |  |

To enable these three licences to be shared amongst a team of users, the four options highlighted in the figure below can be set for each Access Code: Max Seats, Reserved, Valid From, Valid To, Max Idle.

|                     | Cloud                        | Licenc    | e Manager          |              |          |                     |                |                 |                   |
|---------------------|------------------------------|-----------|--------------------|--------------|----------|---------------------|----------------|-----------------|-------------------|
| Licences            | Access Codes                 | Sessions  |                    |              |          |                     |                | Help            | Logout            |
| Select a licence: [ | USERID99 - Structural Design | I Company | ~                  |              |          |                     |                |                 |                   |
| Access Code         | Name                         |           | Email              | Max<br>Seats | Reserved | Valid From<br>(UTC) | Valid To (UTC) | Max<br>Idle (h) |                   |
| B3RBSEEWLE          | Bob                          | bot       | @designcompany.com | -            | no       | -                   | -              | 12              | Edit Delete       |
|                     |                              |           |                    | 0            |          | dd/mm/yyyy 🖃        | dd/mm/yyyy 🖃   | 12              | Add               |
|                     |                              |           |                    |              |          |                     |                |                 |                   |
|                     |                              |           |                    |              |          |                     |                |                 |                   |
|                     |                              |           |                    |              |          |                     |                |                 |                   |
|                     |                              |           |                    |              |          |                     |                |                 |                   |
|                     |                              |           |                    |              |          |                     |                |                 |                   |
|                     |                              |           |                    |              |          |                     |                | Copyri          | ght Strand7 Pty L |

#### Max Seats

This sets the maximum number of Strand7 licences that can be used simultaneously by the Access Code. This option allows for a single Access Code to be given to all members of a team so that they may share the set number of licences. The same Access Code can therefore execute Strand7 from multiple computers, up to the Max Seats value. Note that if Max Seats is greater than the number of seats to which the licence is entitled (i.e., as specified in the Licences page) the Max Seats setting will be ignored and the maximum number of simultaneous executions is limited to the value on the Licences page.

#### Valid From/Valid To

These are optional dates specified in UTC. Any of none, one or both dates can be specified, and these set the validity period for the Access Code.

#### Max Idle

This is a value in hours. If a licence seat remains idle on a computer for more than the specified number of hours, the licence then becomes available for other users to acquire.

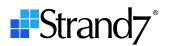

#### Reserved

The maximum number of simultaneous executions of a licence is determined by the number of seats noted in the **Type** column of the Licences page, irrespective of the number of Access Codes defined. For example, a 3-seat licence could have 10 Access Codes defined, but only three of these can be active at any given time. To enable a different Access Code to acquire a licence, one of the three currently active Access Codes need to close Strand7.

The Reserved option allows for a certain number of seats to be made available only to that Access Code.

For example, assume that we have a 3-seat licence and that we create two Access Codes: the first with Max Seats=1 and the second with Max Seats=3. If the first Access Code is not being used, the second Access Code will be able to acquire all of the three licences.

Now, assume that the first Access Code is set as **Reserved**. In this case, the second Access Code can only ever acquire two licences, even if the third licence is not in use. That is, one of the three licences is reserved for the exclusive use of the first Access Code and it cannot be used by any other Access Code, even if it is available.

## **Part 3 – The Sessions Page**

The **Sessions** page shows the active Strand7 sessions so that the administrator can determine who is using the licences. The **Terminate** button allows the administrator to terminate a session, thereby immediately releasing the Strand7 licence, allowing other users to acquire it.

|               |                  | 7<br>Cloud              | Licence Ma            | n a g e | r                                   |                                        |                           |                                   |               |
|---------------|------------------|-------------------------|-----------------------|---------|-------------------------------------|----------------------------------------|---------------------------|-----------------------------------|---------------|
| Lice          | ences            | Access Codes            | Sessions              |         |                                     |                                        |                           | Help                              | Logout        |
| Select        | a licence: USERI | D99 - Structural Desigr | Company               |         | Seat Count:<br>3 total (0 reserved, | Seats Used:<br>, 3 open) 1 total (0 re |                           | ats Available:<br>otal (0 reserve | ed, 2 open)   |
| Session<br>Id | Access Code      | Name                    | Email                 | User    | Machine                             | Address                                | Login Time (UTC)          | Timeout<br>(s)                    |               |
| 1229          | B3RBSEEWLE       | Bob                     | bob@designcompany.com | Bob     | My Computer                         | 192.1.1.254                            | 22/02/2024, 3:59:51<br>am | 43197                             | Terminate     |
|               |                  |                         |                       |         |                                     |                                        |                           |                                   |               |
|               |                  |                         |                       |         |                                     |                                        |                           |                                   |               |
|               |                  |                         |                       |         |                                     |                                        |                           | © Copyright                       | Strand7 Pty L |

If a session is terminated in this way, the Strand7 GUI will inform the user that the session has been terminated by the administrator. Strand7 will then stop but will give the user the option to save unsaved work. The Strand7 solver, if running will eventually terminate with an appropriate message.